## **Wikiprint Book**

**Title: Przewodnik wdrożeniowca > Integracja z systemem WAPRO …**

**Subject: eDokumenty - elektroniczny system obiegu dokumentów, workflow i CRM - DeployerGuide/Customization/Integration/WaproWfMag**

**Version: 8**

**Date: 07/22/24 17:47:35**

## **Table of Contents**

*Przewodnik wdrożeniowca > Integracja z systemem WAPRO WF-Mag 3*

## **[Przewodnik wdrożeniowca](https://support.edokumenty.eu/trac/wiki/DeployerGuide) > Integracja z systemem WAPRO WF-Mag**

System eDokumenty od wersji numer 3.8.18 obsługuje integrację z systemem WAPRO WF-Mag poprzez nowy moduł BSConnect v2.

Aktualnie wspierana integracja polega na pobieraniu danych następujących obiektów:

- klient
- osoba kontaktowa
- produkt

Aby móc korzystać z połączenia należy ustawić/dodać stałą w pliku config.inc SYNC\_ACTIVE na NEW - koniecznie jako typ string dużymi literami

define('SYNC\_ACTIVE', 'NEW');

Po ustawieniu tej stałej w modułach klienci oraz produkty pojawi się dodatkowy przycisk na toolbarze - Importuj. Natomiast na kartotekach: klient, osoba kontaktowa oraz produkt pojawi się dodatkowe menu Aktualizuj.

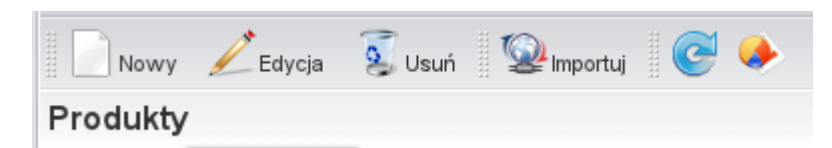

Definicję konfiguracji połączenia wykonuje poprzez przeznaczony do tego narzędzie Górny pasek -> Narzędzia -> Połączenie z systemami zew.

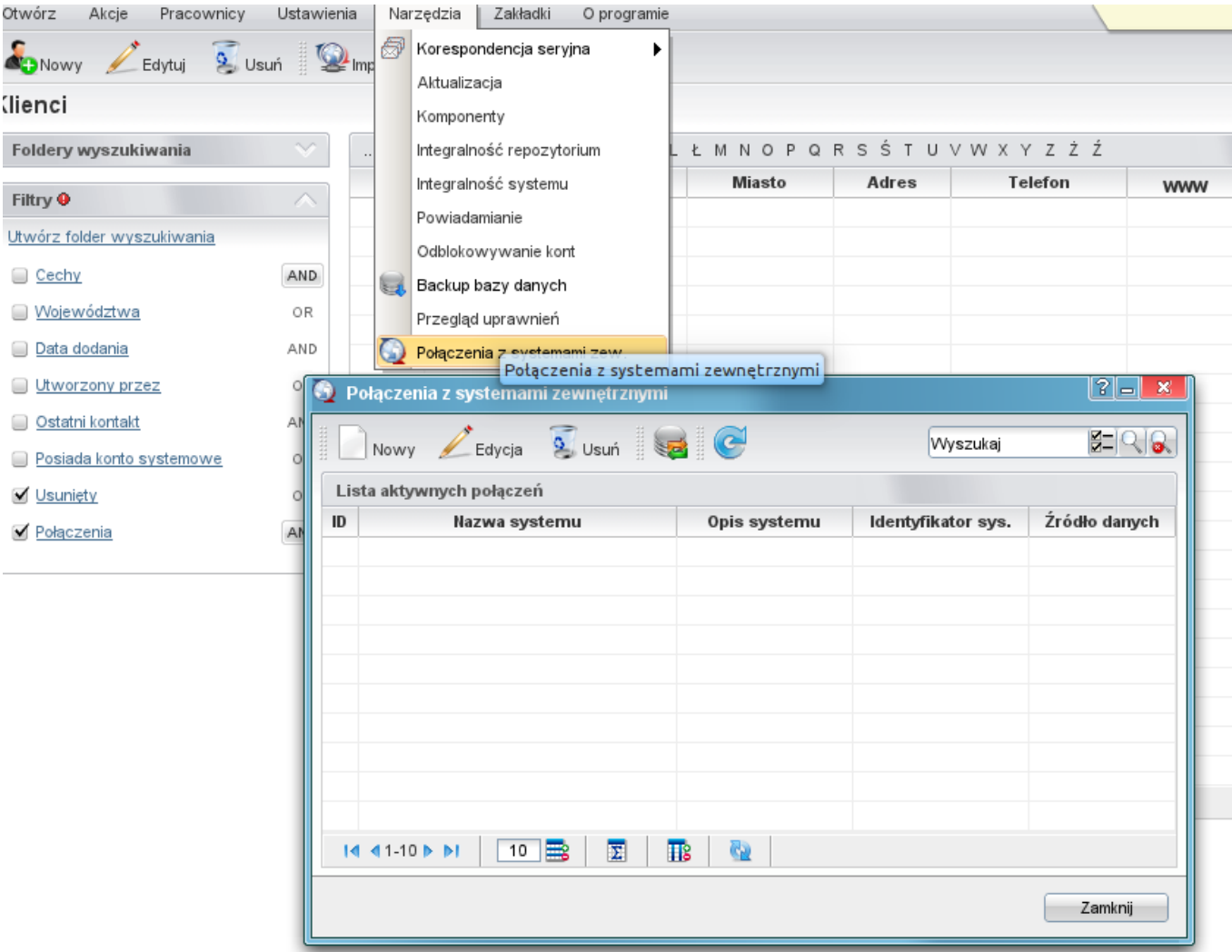

Na toolbarze klikamy Nowe następnie wypełniamy pola zgodnie z opisem. Ważnym polem jest pole Identyfikator oraz Źródło wymiany danych.

W polu Identyfikator wybieramy WAPRO WF-MAG.

Jeśli chodzi o źródło wymiany danych należy jest zdefiniować poprzez kliknięciu zielonego plusika obok listy.

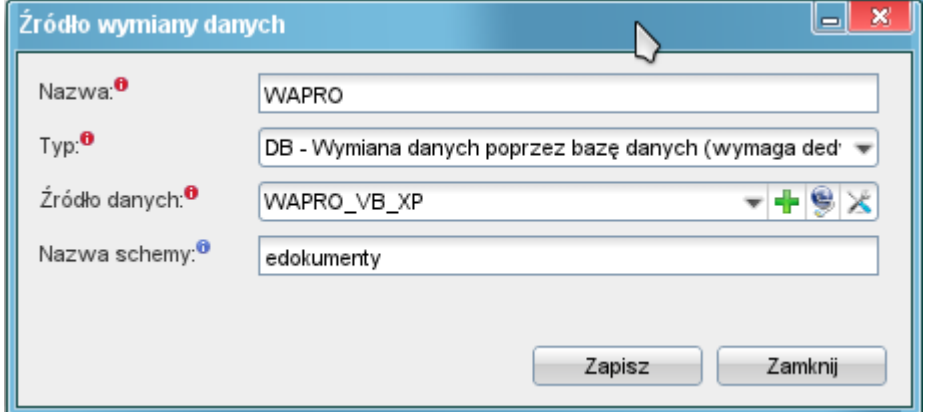

Pole nazwa to nazwa naszego źródła wymiany danych. Można tam wpisać np. WAPRO. Ważnym polem jest pole Typ gdzie należy wybrać DB. Następnie w polu Źródło danych definiujemy lub wybieramy spośród istniejących źródeł danych ikony Dodaj nowy wpis oraz Zarządzaj źródłami danych.

**UWAGA** Ważne jest aby definicja źródła danych posiadała atrybut encoding wskazujący na kodowanie zew. bazy oraz w przypadku sterownika ODBC atrybut adapter wskazujący na typ bazy.

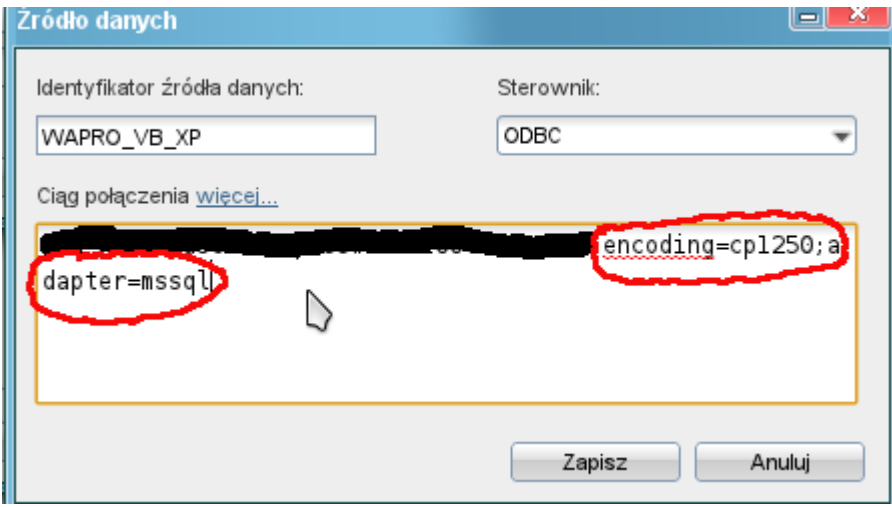

W polu Nazwa schemy wpisujemy edokumenty - tak domyślnie definiowane są widoku definiowane przez nas - można to zmienić.